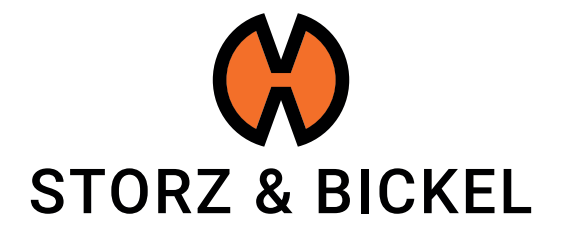

# INSTRUCTIONS

creating a repair request (RMA)

STORZ & BICKEL GmbH · subject to alterations · All rights reserved

# TABLE OF CONTENTS

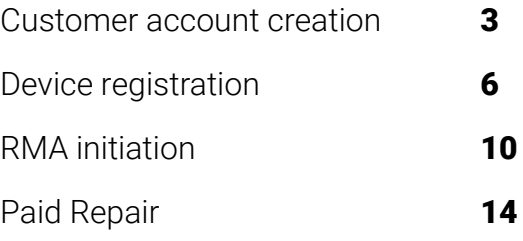

# CUSTOMER ACCOUNT CREATION

How do I create a customer account?

By creating a customer account you already earn 200 S&B Points. Learn more: www.storz-bickel.com/sb-points

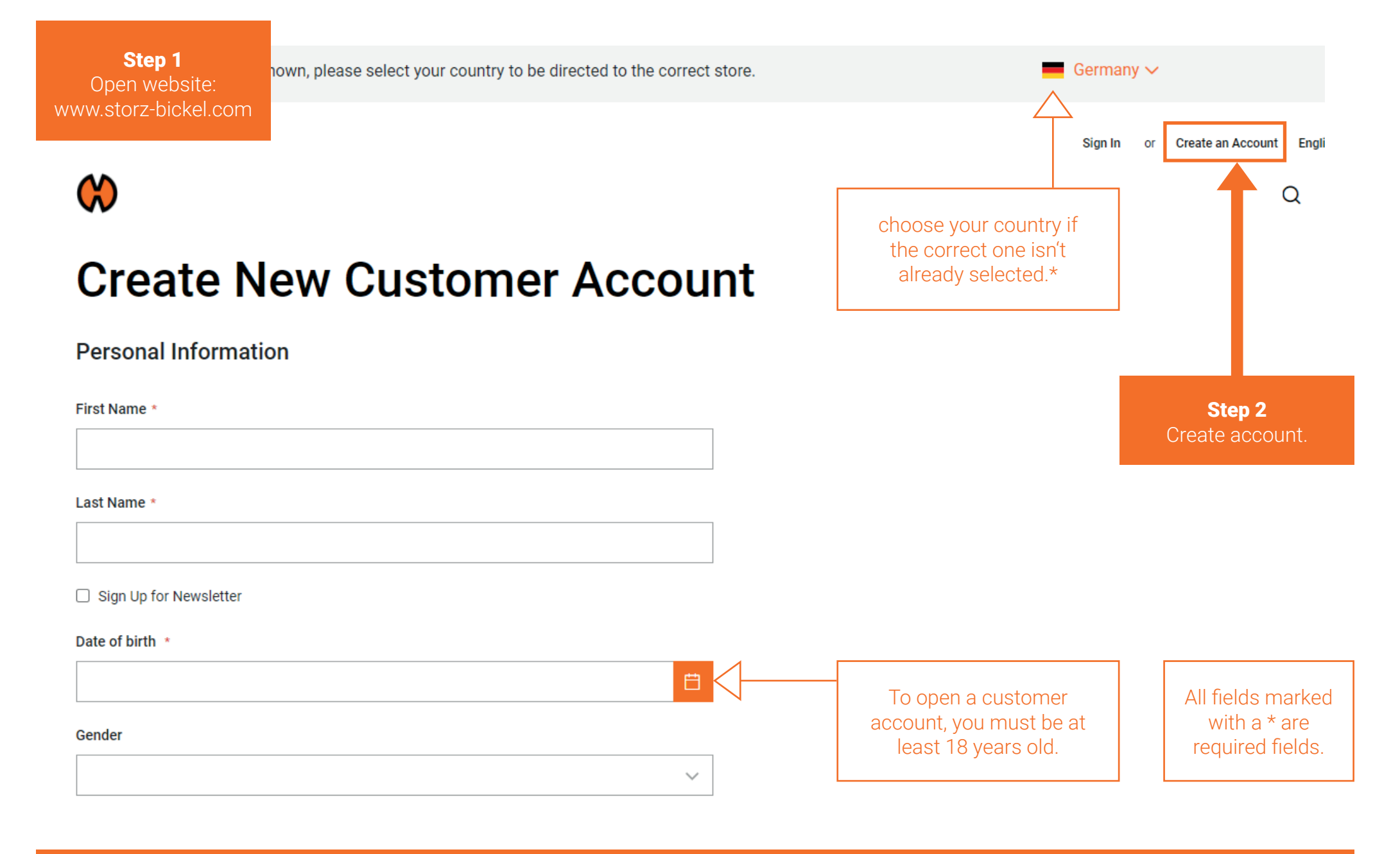

\*The correct country must be selected in order to complete the RMA application.

Step 3 Confirm your e-mail address.

We will send you an e-mail notifying you about your customer account creation.

Follow the instructions in the e-mail and confirm your e-mail adress to complete the registration.

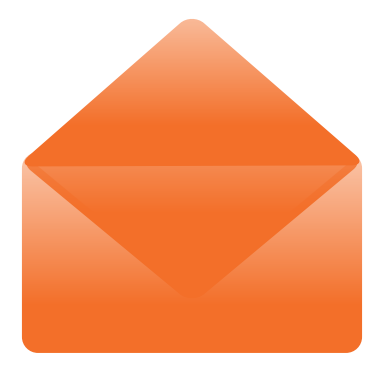

Once you have created your customer account, you can register your S&B devices.

# DEVICE REGISTRATION

How do I register my devices?

### After confirming your e-mail, you can log in and access several features.

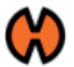

#### Q ਦ

### **My Account**

My Orders

**Address Book** 

**Account Information** 

**Gift Card** 

My Product Reviews

**Newsletter Subscriptions** 

**My Returns** 

**My Devices** 

Step 4 **Select** "My Devices".

# **My Account**

**Account Information** 

**Contact Information** 

Edit | Change Password

**Address Book** Manage Addresses

**Default Billing Address** You have not set a default billing address. **Edit Address** 

#### **Newsletters**

You are not subscribed to our newsletter.

Edit

**Default Shipping Address** You have not set a default shipping address. **Edit Address** 

### Register your device.

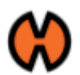

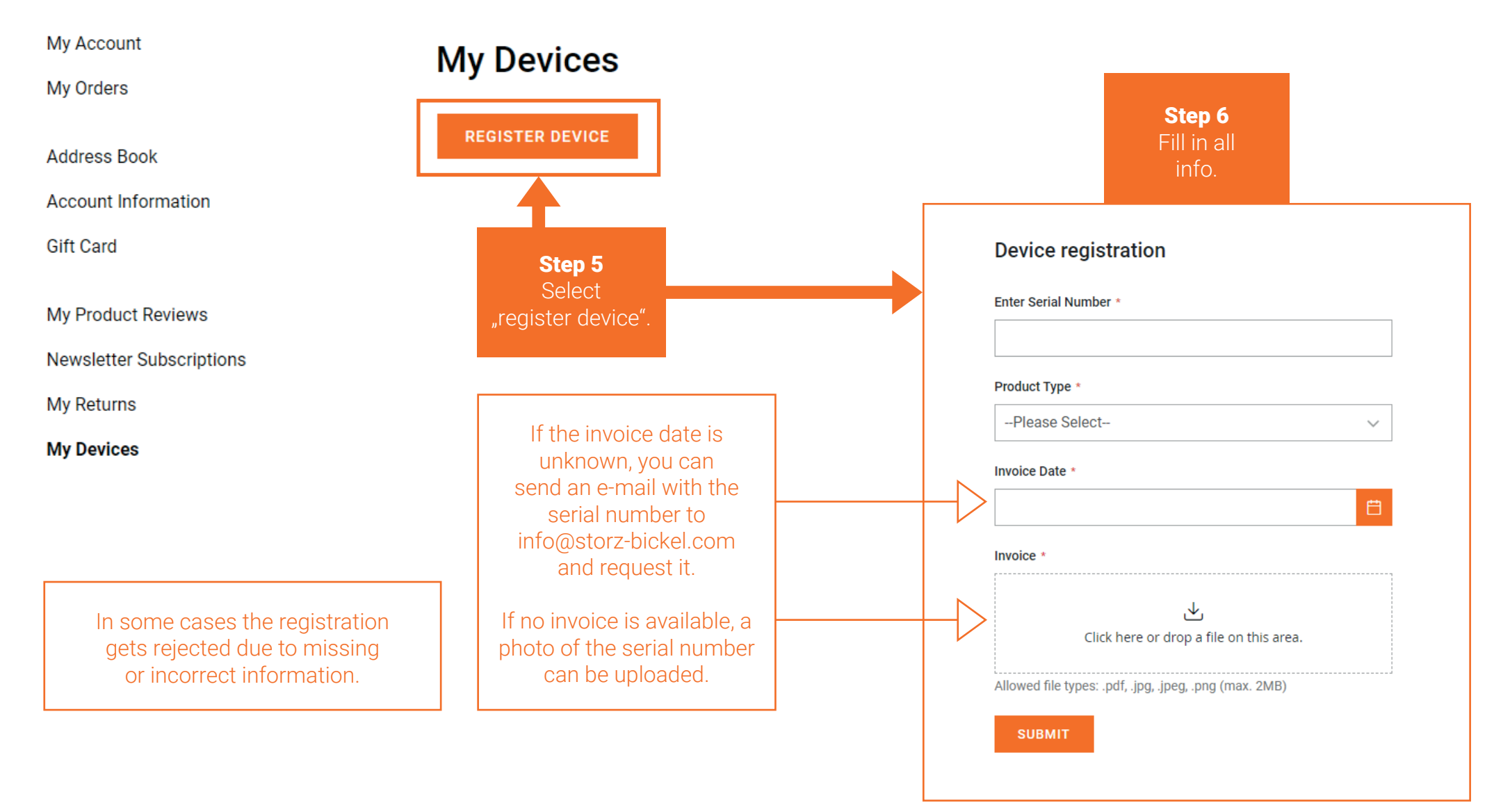

### **Device registration**

Enter Serial Number \*

#### Product Type \*

--Please Select-- $\checkmark$ 

#### Invoice Date \*

**SUBMIT** 

 $\Box$ 

#### Invoice \*

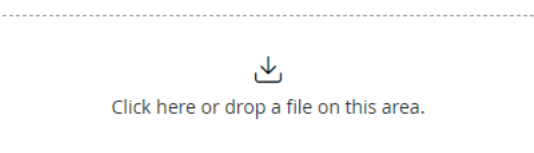

Allowed file types: .pdf, .jpg, .jpeg, .png (max. 2MB)

Step 7 Select "Submit".

You will receive a confirmation e-mail once the registration of your device was successful. This can take up to 72 hours.

# RMA INITIATION

How do I create a Return Merchandise Authorization (RMA)?

### Once your Device is approved for registration you can create an RMA.

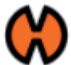

### Thank you for registering your device.

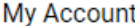

My Orders

# **My Devices**

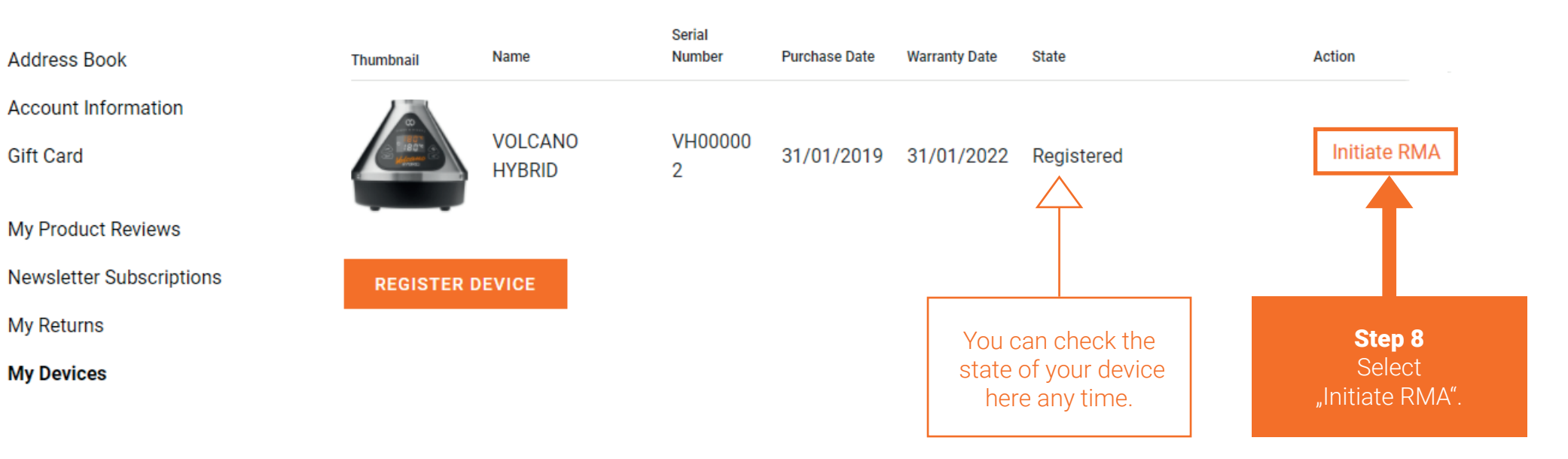

### Step 9 Fill in RMA.

#### My Orders

**Gift Card** 

My Returns My Devices

### **Create New Return**

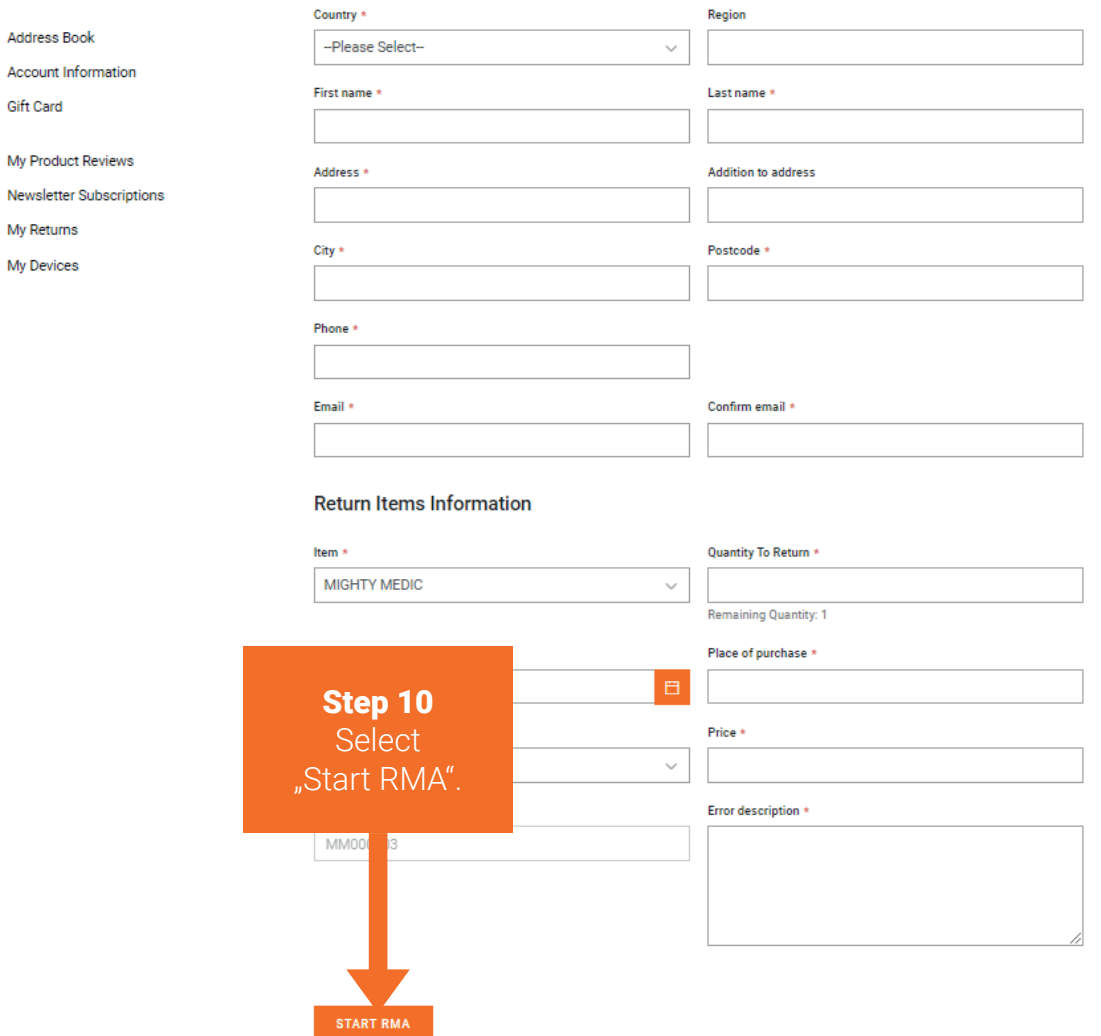

RMA has now been initiated. You will receive a confirmation email from the service department. This can take up to 72 hours.

## The RMA state can be checked in the customer account under "My Returns".

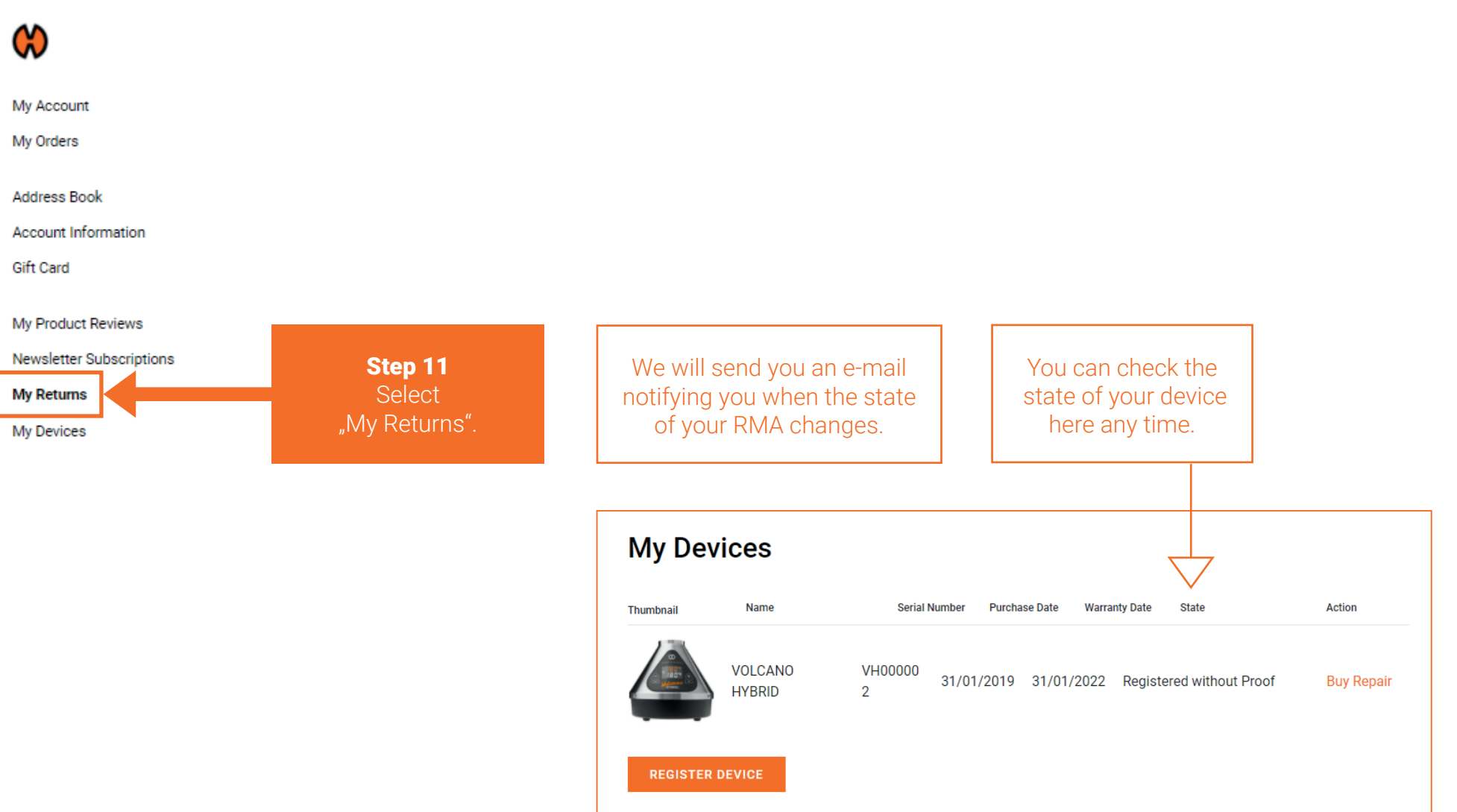

# PAID REPAIR

How do I buy a paid repair?

Buy a Paid repair.

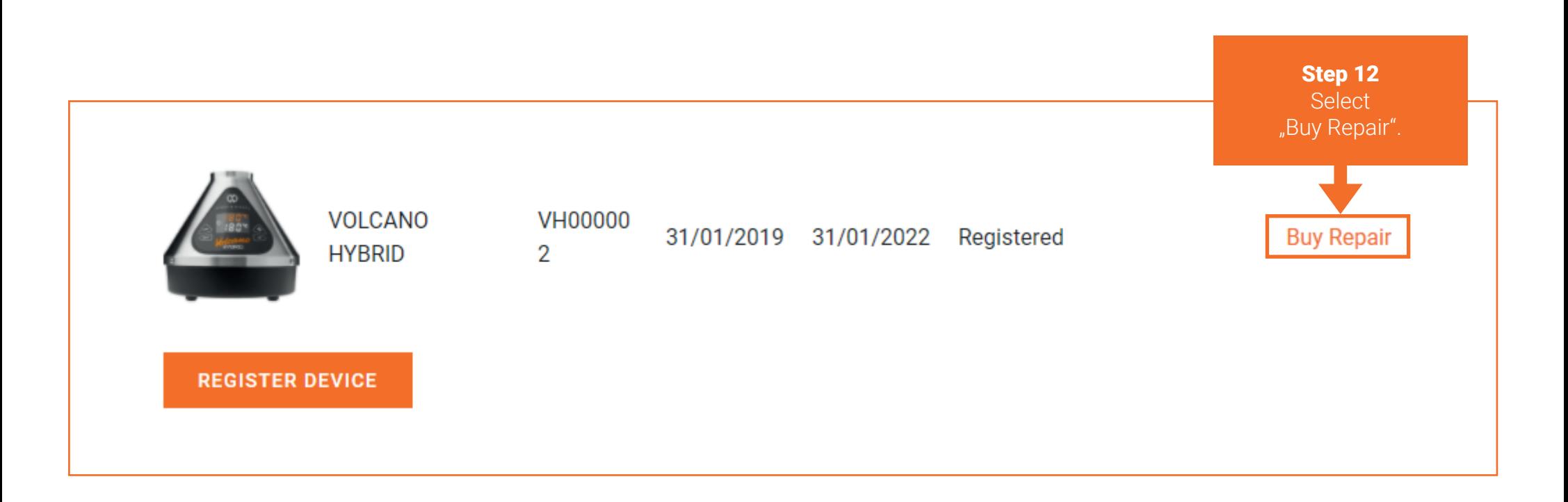

In some cases the "Buy Repair" Button can be found on a **different location**. As seen on **Page 16**.

### In some cases the "Buy Repair" Button can be found in a different location.

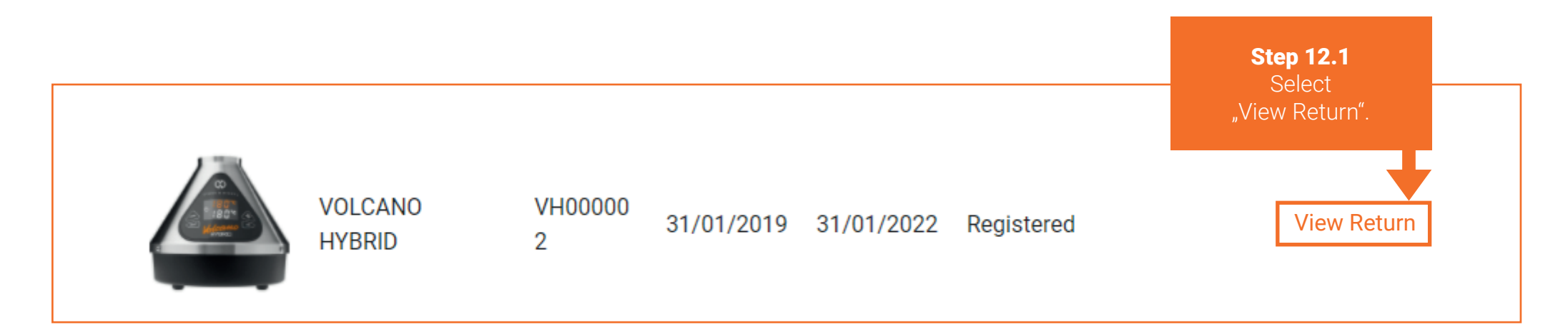

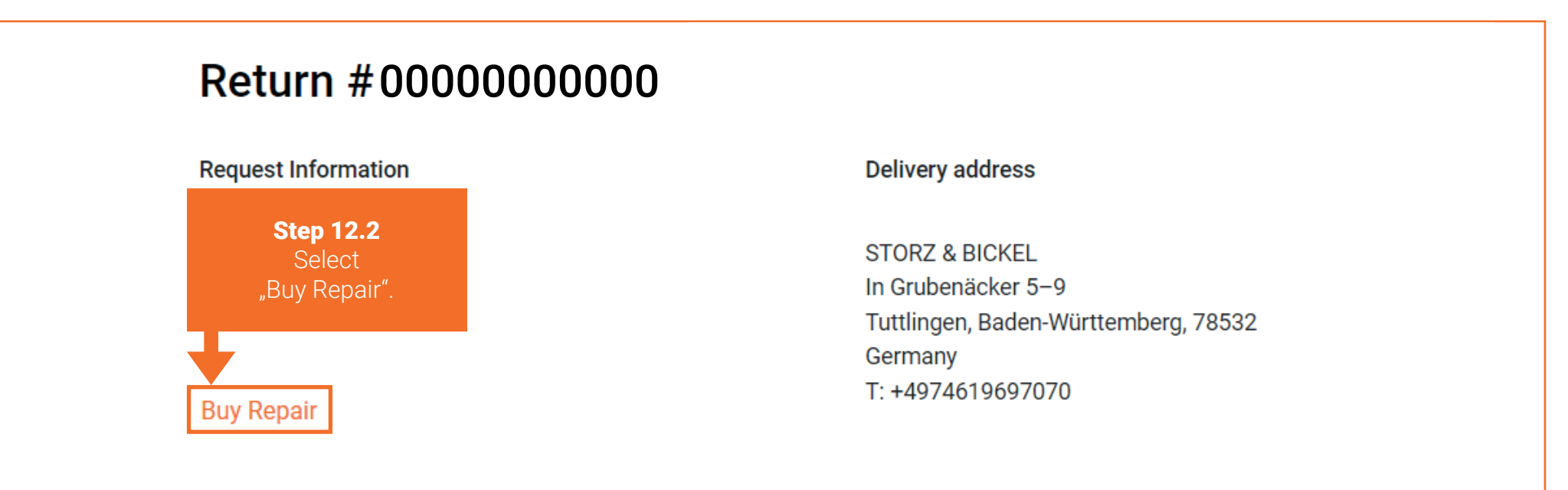

**Shipping and Tracking Information** 

Track this shipment

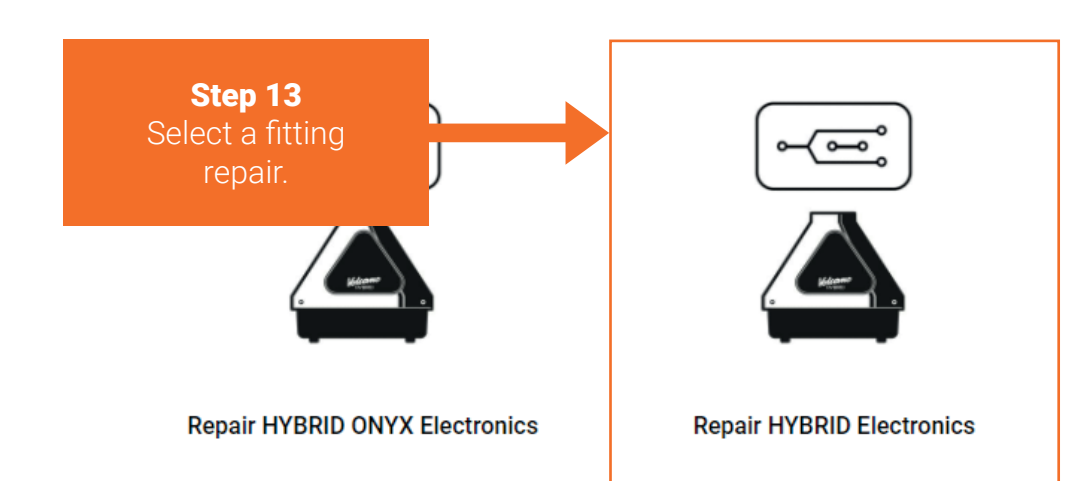

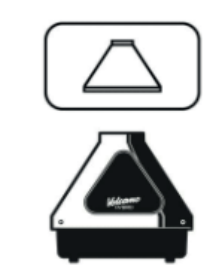

**Repair HYBRID Housing** 

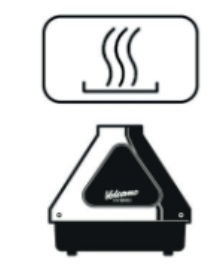

Repair HYBRID (ONYX) Heating

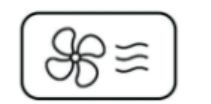

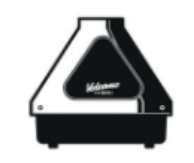

Repair HYBRID (ONYX) Air **Management/Housing Bottom Part** 

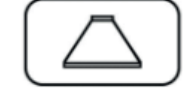

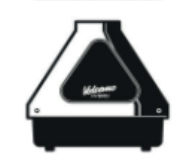

If you are unsure which repair case is right for your device, you can check the descriptions of the repair cases or contact service@storz-bickel.com.

**Repair HYBRID ONYX Housing** 

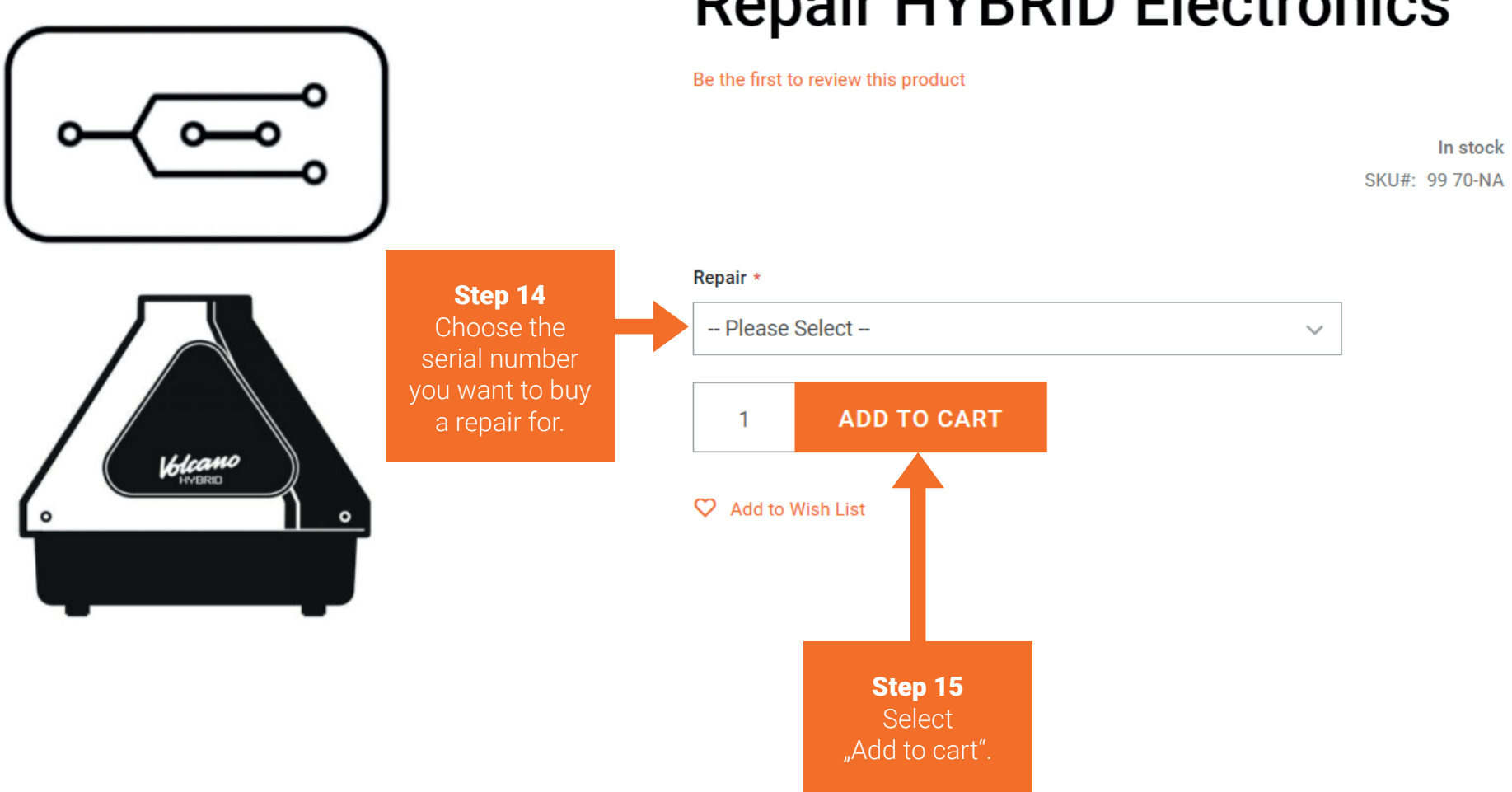

# **Repair HYBRID Electronics**

Follow the instructions of the check-out process.

Step 16 Return your defective device.

Please follow the packaging notes in your RMA confirmation e-mail or at www.storz-bickel.com/service under the heading "Further information" when sending us your device.

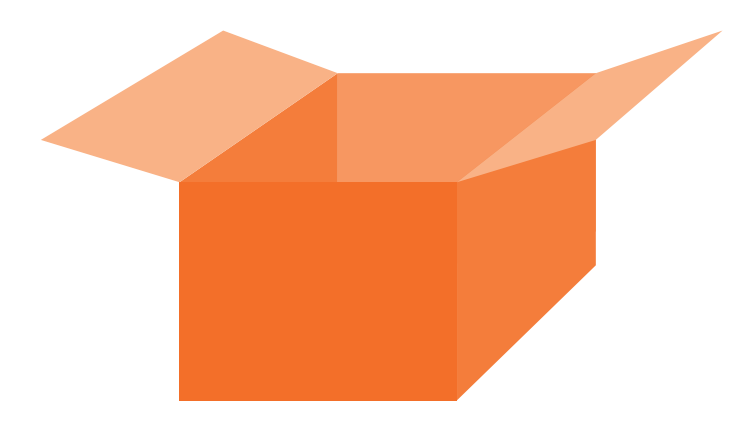

The RMA state can be checked in the customer account under "My Returns".

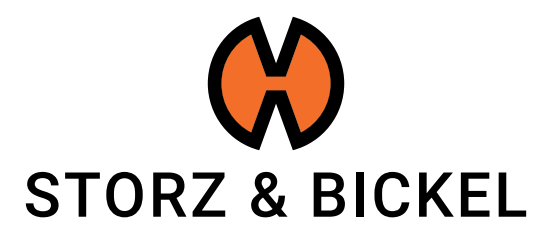

STORZ & BICKEL GmbH · subject to alterations · All rights reserved